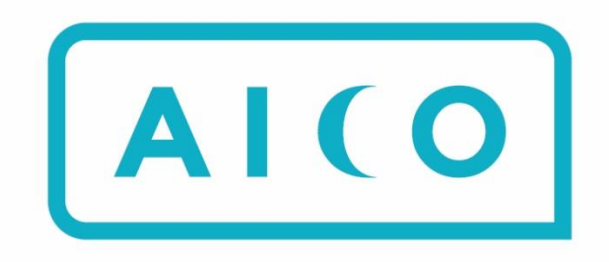

# **Product Release Notes 2023R1**

Clive Jefferies Product Manager

#### Contents

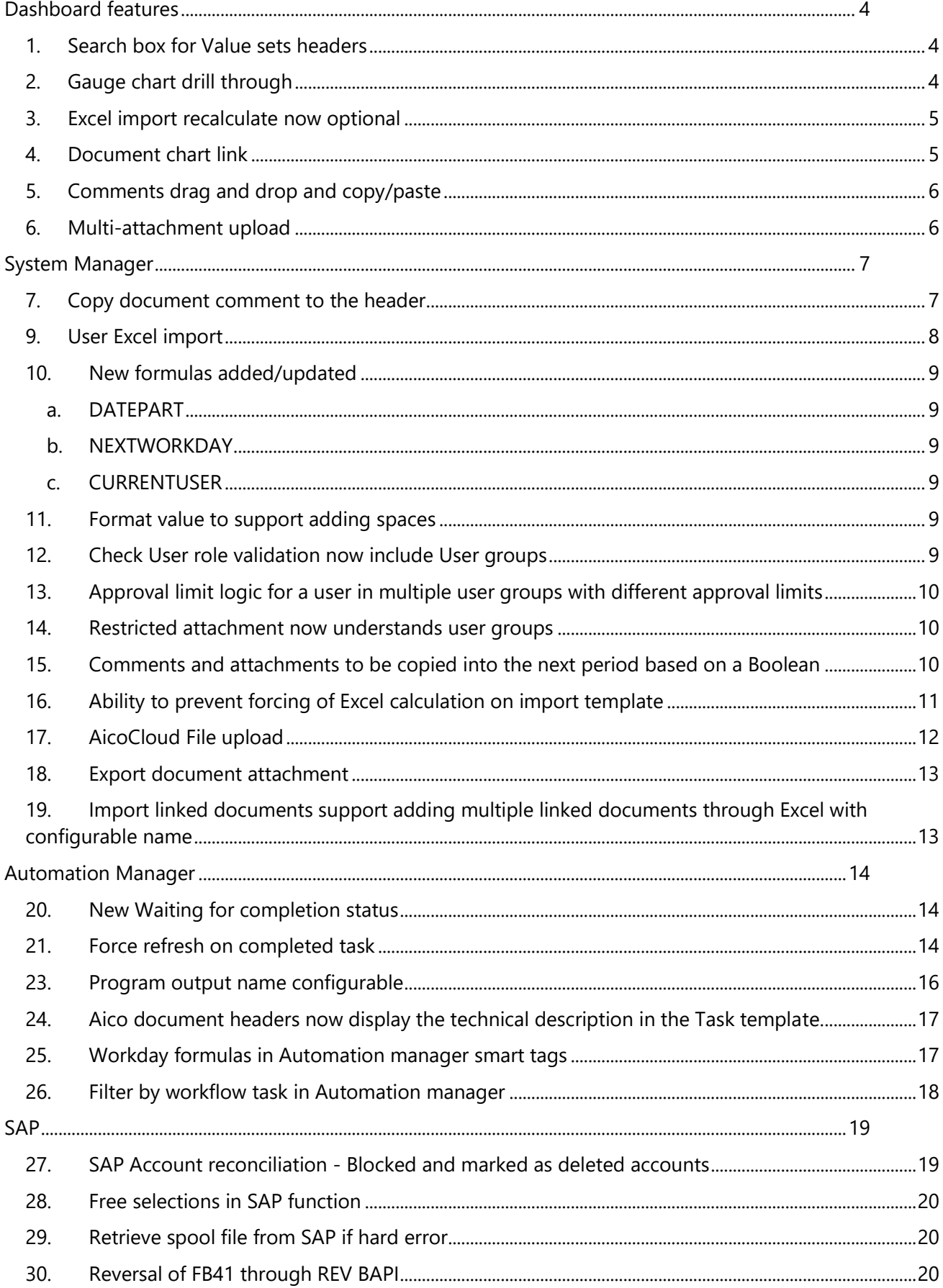

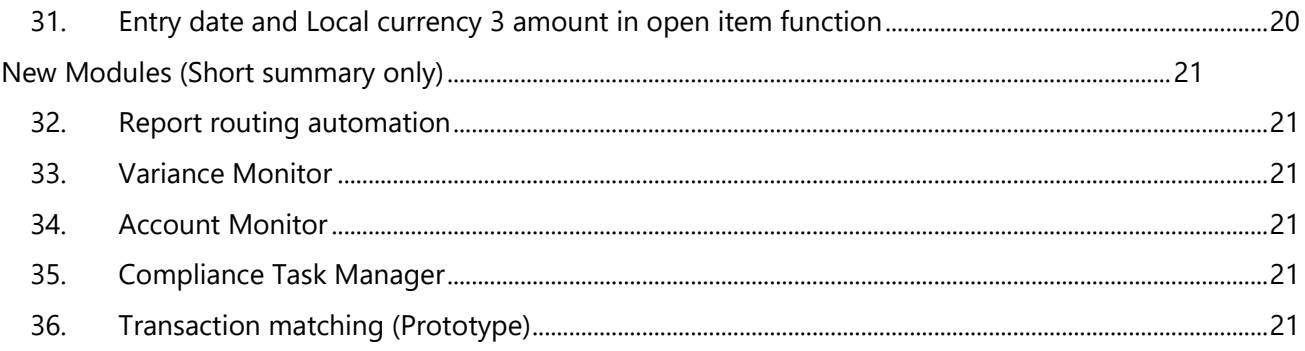

# <span id="page-3-0"></span>Dashboard features

# <span id="page-3-1"></span>1. Search box for Value sets headers

New ability to perform a search (filtering) in headers connected to value sets. Particularly useful for systems with many hundreds of companies. This feature was also installed in 22.2.

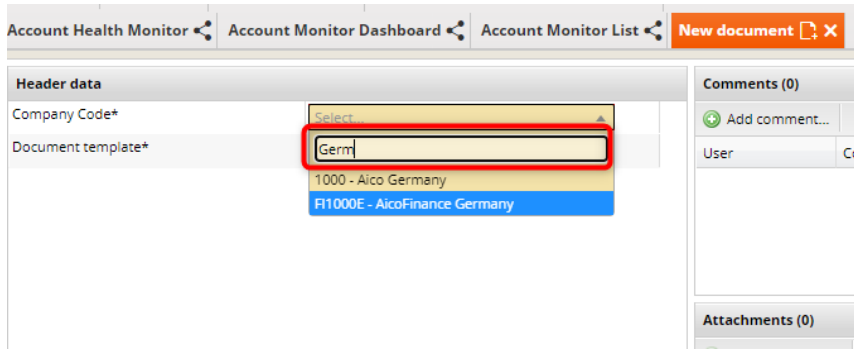

Aico professional services required: No

#### <span id="page-3-2"></span>2. Gauge chart drill through

The gauge chart can now be drilled through to the underlying data.

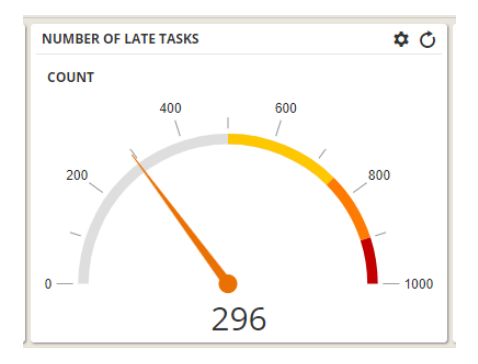

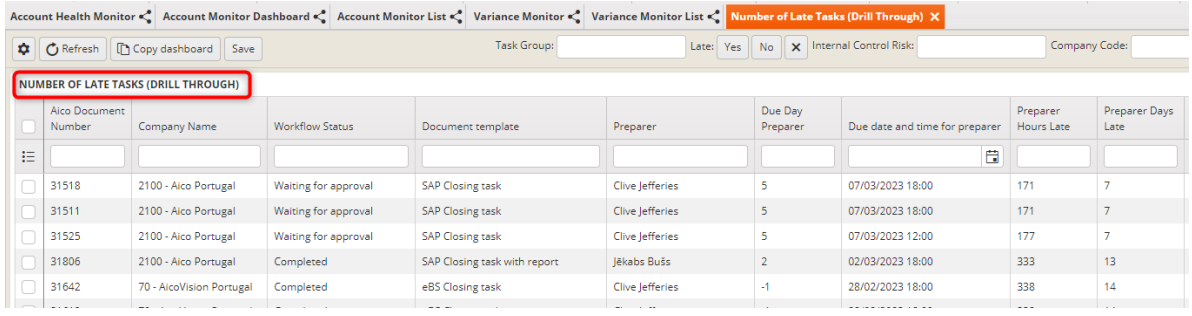

# <span id="page-4-0"></span>3. Excel import recalculate now optional

Historically, when you uploaded an Excel to an Aico document, Aico used an add-in to recalculate any formulas in the Excel. There were some limitations here because a few formulas and pivot tables were not supported. In most cases, the user had already saved the Excel locally and the formulas had already been run.

From 23.1, by default, Aico will use the saved values in the Excel spreadsheet. However, Aico can recalculate by setting the Recalculate check box to True. This should only be needed if you are using time-based formulas such as NOW().

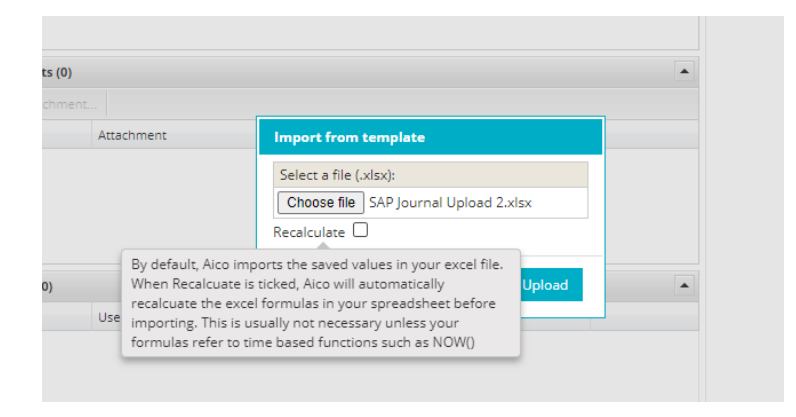

Aico professional services required: No

# <span id="page-4-1"></span>4. Document chart link

You can now configure a header to act as a link to a dashboard. This will open in a new window within the document and react to the document content. The use case here is to create a single dashboard to, for example, show a closing balance trend from historic reconciliations of the same account. The dashboard window understands the defined values of company code and account number from the document and is populated on the fly.

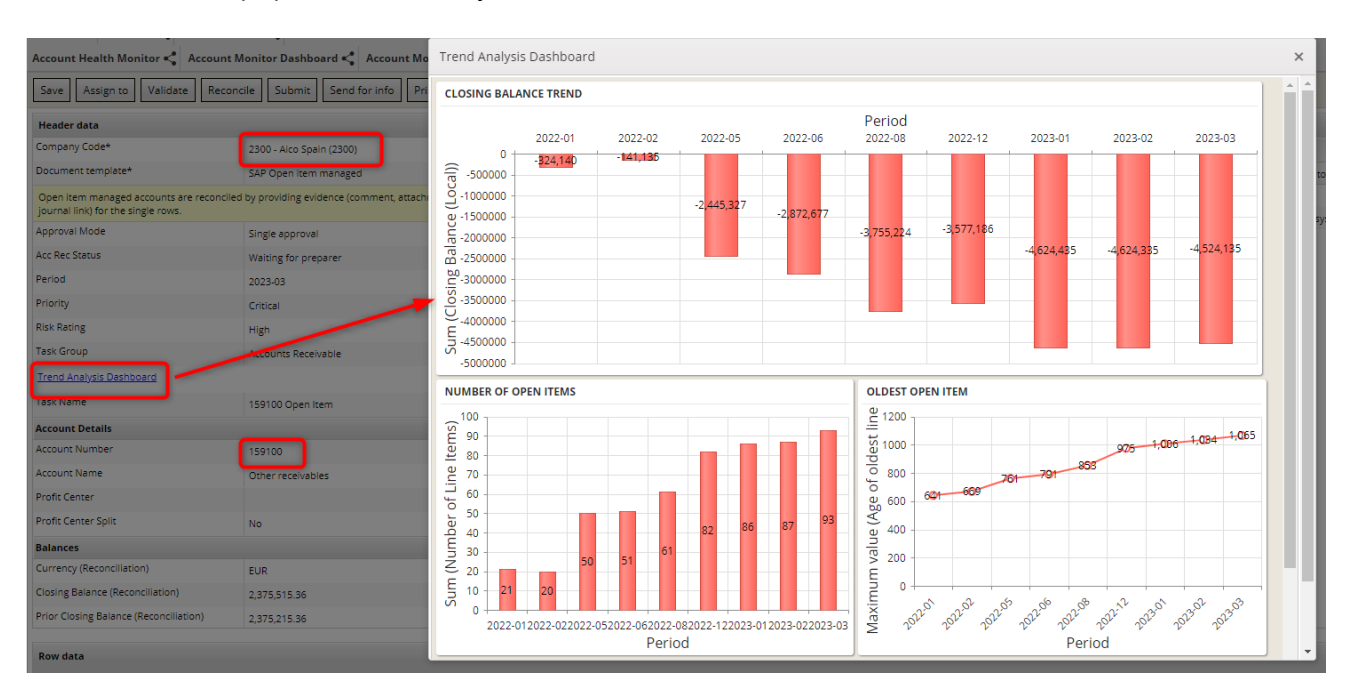

# <span id="page-5-0"></span>5. Comments drag and drop and copy/paste

It has been possible to drag comments down the rows but not copy and paste from one cell to another. The behaviour was not fully consistent in that drag would drag down the full history of comments rather than simply the latest comment, which wasn't the expected result.

In 23.1, this has now been improved and copy/paste is now supported. Where comments are added through either drag down or copy/paste, this now copies only the last comment (the one visible in the UI). The comment is added to the "temporary" status until the document is saved and then the comment timestamp is recorded as the new time the document was saved.

Aico professional services required: No

# <span id="page-5-1"></span>6. Multi-attachment upload

When adding uploaded attachments, it is now possible to select multiple files in a single upload.

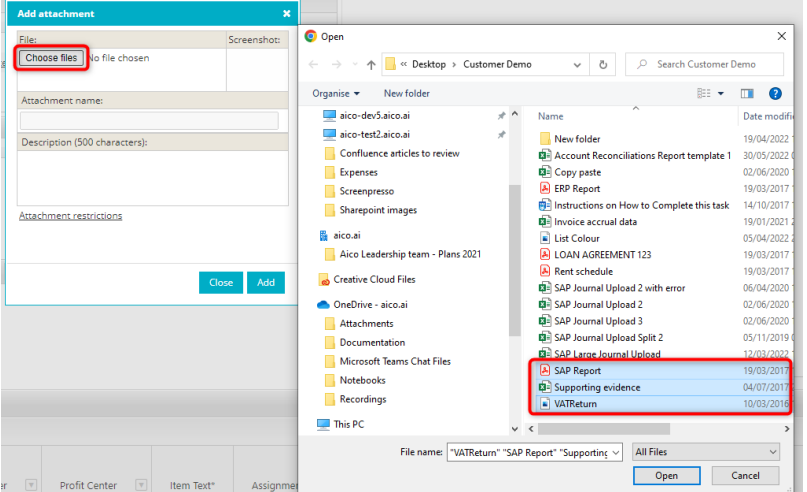

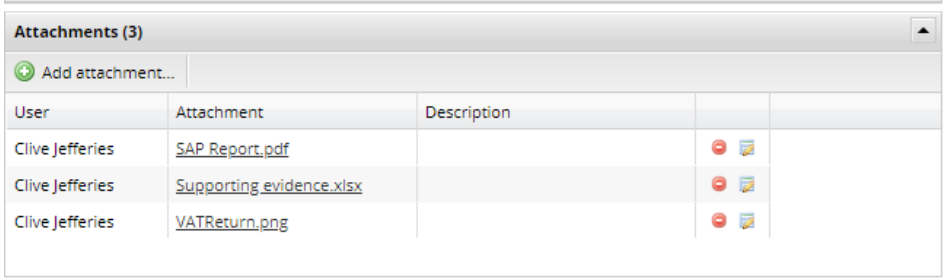

# <span id="page-6-0"></span>System Manager

# <span id="page-6-1"></span>7. Copy document comment to the header

A new modification task copies the latest comment to a header so that it can be seen in the dashboard.

![](_page_6_Picture_64.jpeg)

Aico professional services required: Yes – although extremely simple to set up.

#### 8. SUMIF, COUNTIF, AVERAGEIF task

This is achieved using a modification task rather than a formula. Aico formulas are not able to calculate between rows, only within a single row. Therefore, we are unable to support row level SUMIF type calculations.

In the example below, we can see that we have columns that are:

- counting the number of lines linked to an assignment number (using COUNTIF)
- summing the amount local for those lines (using SUMIF)

![](_page_6_Picture_65.jpeg)

![](_page_7_Picture_56.jpeg)

Aico professional services required: Yes – this is quite template specific

## <span id="page-7-0"></span>9. User Excel import

It is now possible to add users via an Excel upload and also link a user to a user Group. It is not possible to assign individual template roles to a user or user group.

![](_page_7_Picture_4.jpeg)

Export the user list, add your new user (including attributes and user group membership) to a new row and then import the file.

![](_page_7_Picture_57.jpeg)

This export also contains user group member names as well as user attributes.

![](_page_7_Picture_58.jpeg)

![](_page_7_Picture_59.jpeg)

# <span id="page-8-0"></span>10.New formulas added/updated

#### a. DATEPART

<span id="page-8-1"></span>This simply extracts the Year/Month/Day from a date field. The database always stores dates in full with the time in seconds and milliseconds, regardless of how the header is formatted. When this is used in a formula it means the value is constantly changing. The DATEPART formula ensures that this only saves the Year/Month/Day.

Aico professional services required: Yes – this is quite simple but would only be required for specific requirements.

#### b. NEXTWORKDAY

<span id="page-8-2"></span>This is an existing formula that returns the next workday from a given date. It would return the same date if that was a workday. It has been enhanced to consider the time of day when linked to a calendar with office hours set. For example, if the calendar has office hours ending at 16:00 then the function will return the current day if the formula is evaluated before 16:00 and the next work day if evaluated after 16:00. Specifically useful for banking day when determining whether a payment should be transferred today or the next work day.

Aico professional services required: Yes – this is quite simple but would only be required for specific requirements.

#### c. CURRENTUSER

<span id="page-8-3"></span>Returns the account name of the current user.

Aico professional services required: Yes – this is quite simple but would only be required for specific requirements.

# <span id="page-8-4"></span>11. Format value to support adding spaces

The format value task performs a number of actions such as making values uppercase, adding prefixes, removing line breaks or removing whitespace. This now has a new parameter to ADD whitespace which allows you to format a value using a layout with spaces e.g. #### #### which will convert 12345678 into 1234 5678 putting a single whitespace after the first 4 characters.

Aico professional services required: Yes – this is quite simple but would only be used for specific requirements.

# <span id="page-8-5"></span>12.Check User role validation now include User groups

The Check user role validation task ensures that only the assigned user performs the associated action. For example, if the document is sent to John Smith for approval, this validation task will only allow John Smith to approve it even if there are other authorised approvers.

This task has been enhanced to support user groups. Where the document is sent to a user group rather than an individual user, the validation will check that the approver is a member of that user group and only allow a member to approve it even if there are other authorised users.

Aico professional services required: Yes – this is quite simple but would only be used for specific requirements.

# <span id="page-9-0"></span>13.Approval limit logic for a user in multiple user groups with different approval limits

Where a user is a member of multiple user groups which have different approval limits for the same role, the user will be given the higher of all the limits from the different groups. This part was merged back into 22.2.

The default logic here is that Aico will pick the first currency from the first group and use that to decide which group has the highest limit. In 23.1 it is now possible to specify a default currency, such as EUR or USD etc. which will be used to determine which currency to base the comparison of the limit amounts on.

Aico professional services required: No

#### <span id="page-9-1"></span>14. Restricted attachment now understands user groups

When a user uploads an attachment to a document and specifies a user group in the document restriction, Aico will restrict the attachment to users who are a member of that user group. Note that when you set an attachment that is restricted, your chosen users or user groups AND your own user account are added to the restriction. This feature was merged back into 22.2

![](_page_9_Picture_114.jpeg)

Aico professional services required: No.

#### <span id="page-9-2"></span>15.Comments and attachments to be copied into the next period based on a Boolean

Historically, you had to decide on a template level whether you were copying the prior period comments and attachments into the current period document. For example, on a Balance managed account reconciliation template you may have decided that you want to copy the row attachments but not the header attachments. This was then applied to every task that uses this template.

In 23.1, you can control this at a task level by setting up to four variations as shown below. You may likely want to set all of these with one setting, in which case all can refer to the same single Boolean header.

doNotCopyPreviousPeriodHeaderCommentsHeader: "doNotCopyHeaderComments"

**O** Refers to a boolean header. If the header is set to True the associated header comments from the prior period would NOT copy over.

doNotCopyPreviousPeriodHeaderAttachmentsHeader: "doNotCopyHeaderAttachments" A Refers to a boolean header. If the header is set to True the associated header attachments from the prior period would NOT copy over.

doNotCopyPreviousPeriodRowCommentsHeader: "doNotCopyRowComments" A Refers to a boolean header. If the header is set to True the associated row comments from the prior period would NOT copy over

doNotCopyPreviousPeriodRowAttachmentsHeader: "doNotCopyRowAttachments" **O** Refers to a boolean header. If the header is set to True the associated row attachments from the prior period would NOT copy over.

It will therefore be possible to set that when reconciling Account 1234 to bring forward the prior period comments but not attachments, whereas when reconciling Account 6789 you do not bring forward comments or attachments etc.

Aico professional services required: Yes – you must discuss with the delivery team to what level of granularity you want to control this, and they will need to add the header(s) and change the merge prior period task to reflect your requirements.

# <span id="page-10-0"></span>16.Ability to prevent forcing of Excel calculation on import template

There are two scenarios where you can use an import template as part of an Automation manager task.

- You want to import data into the Aico document headers and rows. For example, to create an automated journal posting. In this scenario, Aico MUST force the Excel formulas in order to populate the Aico data sheet from which it reads the data into the Aico document. You must therefore be aware of some of the unsupported Excel functions such as pivot tables and a few functions such as UNIQUE etc.
- You want to present the user with an ERP report that contains additional results within the Excel itself to identify certain data. For example, the import template which contains worksheets that present graphs or calculate certain KPIs from the underlying data. The key difference here is that you do NOT extract any of this into the Aico document, it simply allows the user to see these results when they open the Excel. In this scenario, Aico does not need to recalculate these formulas and you can use 100% of native Excel capability including pivot tables etc. These are then automatically run by Excel when the user opens the workbook.

There is a new checkbox that you can set in the Automation manager task template that stops Aico from calculating the Excel formulas and therefore will not error if you have included any unsupported functions.

![](_page_10_Picture_150.jpeg)

Aico professional services required: Yes – minimal, new header needs to be added and the task updated to react to the setting.

# <span id="page-11-0"></span>17.AicoCloud File upload

A new feature allows you to upload files to your AicoCloud server which can then be used as part of a file integration. For example, you may have a non-integrated ERP from which you are exporting a trial balance to be used by your Account reconciliations. Alternatively, you could have a second source of data that you want to merge with your reconciliation, such as an external treasury management system to compare the balances with the GL balances from ERP.

Normally this would be set up using an SFTP. However, this new feature allows an administrator to upload the file manually and can be simpler than involving your IT to set up an SFTP.

![](_page_11_Figure_4.jpeg)

The right to upload files will be controlled from the Administrator Rights page.

![](_page_11_Picture_6.jpeg)

Aico professional services required: Yes – whilst the uploading of the files themselves requires no Aico support, reading the data from them into Aico documents will be linked to specific templates.

# <span id="page-12-0"></span>18.Export document attachment

New task added to allow the Excel output of a report to be formatted and saved to the Aicocloud server for use as a file integration.

An example use case here is to run an SAP report containing closing balances for classic GL in local currency 2 or 3, and then merge this data into the Account reconciliation documents. Note that Aico can pull this data automatically in New GL.

![](_page_12_Picture_85.jpeg)

Aico professional services required: Yes – this would be quite a customised set-up of the template to set up the merging of the data.

# <span id="page-12-1"></span>19. Import linked documents support adding multiple linked documents through Excel with configurable name

A new task has been added allowing you to merge the content of row data from multiple Aico documents.

The main use case here is to merge data from multiple reports, for example, from SAP or from an imported file. There will be one "lead" Aico document where the data is merged. This in turn will have two or more linked documents each containing its respective report. Data is then extracted from the reports into the rows of these linked documents. The lead/merging document will then import the data from each of the linked report documents and can combine the data from each.

![](_page_12_Picture_86.jpeg)

# <span id="page-13-0"></span>Automation Manager

# <span id="page-13-1"></span>20.New Waiting for completion status

This is a brand new status for the Automation manager task. Historically, the Automation manager tasks automatically complete when their associated schedule group reaches its end time. However, at this time we then no longer consider the status of the associated Aico document.

Whilst the Automation manager task is running we react to the user completing the associated Aico document, which in turn signals to Automation manager to complete the task and thereby release any successor task. This had two shortcomings:

- 1. Once the schedule group time has ended the Automation manager task automatically completes the task regardless of the status of the Aico document and releases any successors.
- 2. For account reconciliations, we have the added issue of the Refresh after completion being set to True. This correctly keeps the Automation manager task running even if the Aico document is completed to deal with new data coming in. But again, this automatically completes when the schedule group time ends regardless of the status of associated reconciliation document.

The new "Waiting for completion" status is set between Running and Completed.

When the schedule group end time arrives, Automation manager will evaluate the status of its associated Aico document. If at that point the Aico document is completed, then the Automation manager task will also be completed and release any successors.

If the associated Aico document is not completed, then the Automation manager task will go to Waiting for Completion. It will remain in that status until the Aico document itself is completed by the user. This will trigger a notification to Automation manager to change the status of the task to Completed and this in turn will release any successor tasks.

Note that, once the task is in Waiting for Completion status, we do not run any refresh actions on the refresh interval.

![](_page_13_Picture_160.jpeg)

Aico professional services required: No

# <span id="page-13-2"></span>21. Force refresh on completed task

Historically, you could only force an Automation manager task to refresh if it was still running (i.e. the end time of the schedule had not yet arrived). This new feature will allow you to refresh an already completed document. It will force the auto-reconciliation rules to re-run and any associated action will be performed. For example, the document could be returned to the Preparer. Once the refresh has been requested, the task will start running for a short period and then re-complete.

Note you can also run this as part of mass action to refresh multiple selected tasks.

![](_page_14_Picture_51.jpeg)

![](_page_14_Picture_52.jpeg)

Aico professional services required: No

## 22.Option to get only a PDF when running program

Historically, when running a program, you would always get the Excel output and it was optional whether you requested the PDF by checking the PDF report box. It is now possible to select which reports you get. For example, either the Excel, the PDF or both.

![](_page_14_Picture_53.jpeg)

Aico professional services required: No – your program templates will require a new header field to get the Excel, but this should be configured by Aico as part of the upgrade. This new header requires no customer configuration as it is set by Automation manager depending on your selection from the above.

#### <span id="page-15-0"></span>23.Program output name configurable

Historically, when you ran an ERP program from Aico, we constructed the output file name from the information we have about the report. This was "Aico (XLS/PDF), Company Code, Program Name, Variant and Period".

![](_page_15_Picture_78.jpeg)

In 23.1, we have introduced a new header called "Program Output File Name". If this header is present and contains a value, it will be used to name the file. This header will appear in the Automation manager task template and can be set with a formula. In the example below, I am using a smart tag formula to determine the name so that it changes each period based on the period name. = CONCATENATE("My Report"," ", {period})

![](_page_15_Picture_79.jpeg)

The result is that the report is given a name of "My Report 2023-02" in 2023 Period 2 but "My Report 2023- 03" in 2023 Period 3 etc.

![](_page_15_Picture_80.jpeg)

Aico professional services required: Yes – minimal effort, the header needs to be added to templates and made editable by Automation manager.

# <span id="page-16-0"></span>24.Aico document headers now display the technical description in the Task template.

For those headers that are made editable by Automation manager and can therefore be set in the task template, the technical description will now be read in. This allows the customer to set personalised instructions for the setting of that header.

![](_page_16_Picture_88.jpeg)

Aico professional services required: No – a confident administrator would easily be able to do this.

#### <span id="page-16-1"></span>25.Workday formulas in Automation manager smart tags

It is now possible to use our workday functions in Automation manager smart tags. These are automatically sensitive to the holiday calendar linked to the company code:

ISWORKDAY: Returns true/false depending on if the date is a workday or holiday NEXTWORKDAY: Returns the next possible workday starting from the current/given date PREVIOUSWORKDAY: Returns the last possible workday before the current/given date WORKDAY: Returns the nth workday in the current month. nthDay can be a positive number (from the beginning of the month) or a negative (from the end of the month).

A simple example is to set your reversal dates on an automatic journal as workday 4 using a workday formula.

![](_page_16_Picture_8.jpeg)

## <span id="page-17-0"></span>26. Filter by workflow task in Automation manager

Certain Automation manager tasks (Account reconciliation and ERP program) have a parent/child set-up whereby the parent task gathers the information from the ERP and then creates a child "workflow" task which is then linked to the Aico document. Manual tasks will only have a single task which is already the "workflow" task linked to the Aico document.

![](_page_17_Picture_33.jpeg)

Setting the flag will show only the workflow tasks making it easier to find them.

# <span id="page-18-1"></span>27. SAP Account reconciliation - Blocked and marked as deleted accounts

Currently, if you specify a blocked or marked as deleted account in your account reconciliation task, Aico will return that data and see the account as active, even though it is blocked. This is because you can block an account with a balance, and you may still need to reconcile it.

Based on feedback from different customers, we have added an ability to specify in the task template set-up how blocked and marked as deleted accounts should be handled. By default, we will include them. However, if you set the checkbox to exclude these accounts then we will not return those account balances.

![](_page_18_Picture_89.jpeg)

The effect is twofold. If your blocked account is part of a group which successfully returns some accounts in the group, then you will see an information message in the Task about the blocked account, but the rest of the task will run successfully.

If we cannot find ANY accounts based on your selections, then the task will go into error. For example, if all the accounts you have asked for in the task are either blocked, marked as deleted or simply not active for that company code, then we will error the task as we do currently.

It is envisaged that this will be set by a customer as a global setting rather than task by task and it is possible to set this as a global task type configuration.

Aico professional services required: Yes – but with minimal effort if you want to set a global rule.

# <span id="page-18-0"></span>SAP

## <span id="page-19-0"></span>28. Free selections in SAP function

Aico has always been able to support dynamic selection. However, SAP also uses a second approach to selections called Free selections. This is the relatively newer approach that SAP uses in programs like FAGLL03. On the face of the program, these are called custom selections but as you go into them you can see both the terms Free selection and Dynamic selections.

![](_page_19_Picture_153.jpeg)

Aico will use these free selection values that are saved in the variant, BUT it cannot display them or allow you to override them in the task template. Therefore, to use these in Aico they must be saved in the SAP variant. These can be combined with other program parameters managed in Aico in the normal way.

Aico professional services required: No

## <span id="page-19-1"></span>29.Retrieve spool file from SAP if hard error

Currently, if you run an SAP program and SAP returns a hard error then we error the Automation manager task and do not retrieve the spool file even if one is present. Some programs (e.g. VFX4) can return a hard error but the content of the spool file contains the details of the problems.

In 23.1, we will still put the Automation manager task to error and not send the Aico document forward to the Preparer, but we will attach the spool file (converted to XLS as normal). This will allow the user to, at least, open the file even though they cannot perform the associated closing task due to the error.

Aico professional services required: No

#### <span id="page-19-2"></span>30.Reversal of FB41 through REV BAPI

This is not really an Aico enhancement but rather requires an extension to the BAPI\_ACC\_DOCUMENT\_REV\_POST which we can advise you on if you are currently using the FB41 (Direct tax account posting) from Aico.

Aico professional services required: Yes – minimal, we can only advise on the change, but not change the customer's SAP functions ourselves.

#### <span id="page-19-3"></span>31.Entry date and Local currency 3 amount in open item function

Two new fields we can now return from SAP when returning the open items for the reconciliation. Note this requires you to install the latest /AICO/ function to your SAP. Then the fields can be mapped and added to your document template.

Aico professional services required: Yes – minimal effort once the updated /AICO/ function is installed.

# <span id="page-20-0"></span>New Modules (Short summary only)

# <span id="page-20-1"></span>32.Report routing automation

Aico Report Routing Automation adds the ability to route reports to the Close task manager. It allows you to retrieve a report from a shared drive and attach it to a closing task. The closing task together with its report is then sent to the preparer responsible for performing the task.

When combined with Aico journals, it can extract data from an Excel report and manipulate it into the required details for an automated journal posting.

# <span id="page-20-2"></span>33.Variance Monitor

Aico Variance Monitor continuously monitors your General Ledger (GL) and other financial data for unexpected movements. It can then alert users when those variances fall outside of the expected amounts. This is commonly used to monitor movements in the GL balances compared to the prior period, prior year or prior averages. It could also be used to compare your budget with your actual balances.

## <span id="page-20-3"></span>34.Account Monitor

Aico Account Monitor continuously monitors transactions posted to your General Ledger (GL) for unexpected content. It can then alert users when those transactions are missing segment values such as item text, profit centres etc. or are older than a predefined age or contain duplicate lines.

# <span id="page-20-4"></span>35.Compliance Task Manager

Aico Compliance Task Manager ensures that compliance tasks are performed on an agreed schedule and results are recorded. It allows you to set standards, perform and record checks and measure the actual performance and track corrective actions.

Whether you are monitoring your compliance with GDPR, SOX, ISO9001, or internal or regulatory controls, these features support the employees involved in the compliance process. They introduce consistency and control over who does what and when making it easier to track and ensure the compliance tasks are performed and ultimately that your organization is complying with your chosen standards.

# <span id="page-20-5"></span>36.Transaction matching (Prototype)

Aico Transaction Matching allows you to compare transactions from 2 data sources and identify matching transactions between them. You can configure matching rules which determine how the matches should be made. The rules themselves contain your configurable conditions such as Company code in Source 1 matching trading partner in Source 2, Assignment numbers matching in both sources and the amounts sum to zero.

Matching transactions based on the specific rule can mark the matches as automatically matched or a proposed match with differing levels of confidence. Proposed matches can then be reviewed by the user who can then accept or reject them accordingly.